## 國立嘉義大學 公文線上簽核系統

# 【主管作業】

## 使用者手冊

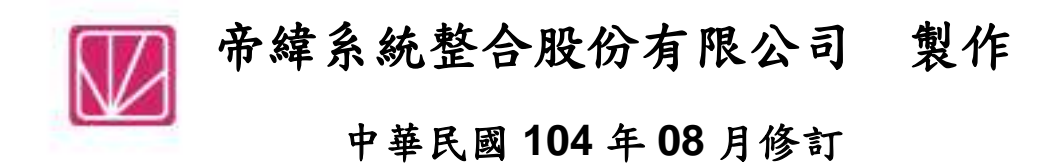

## 錄  $\mathbf{B}$

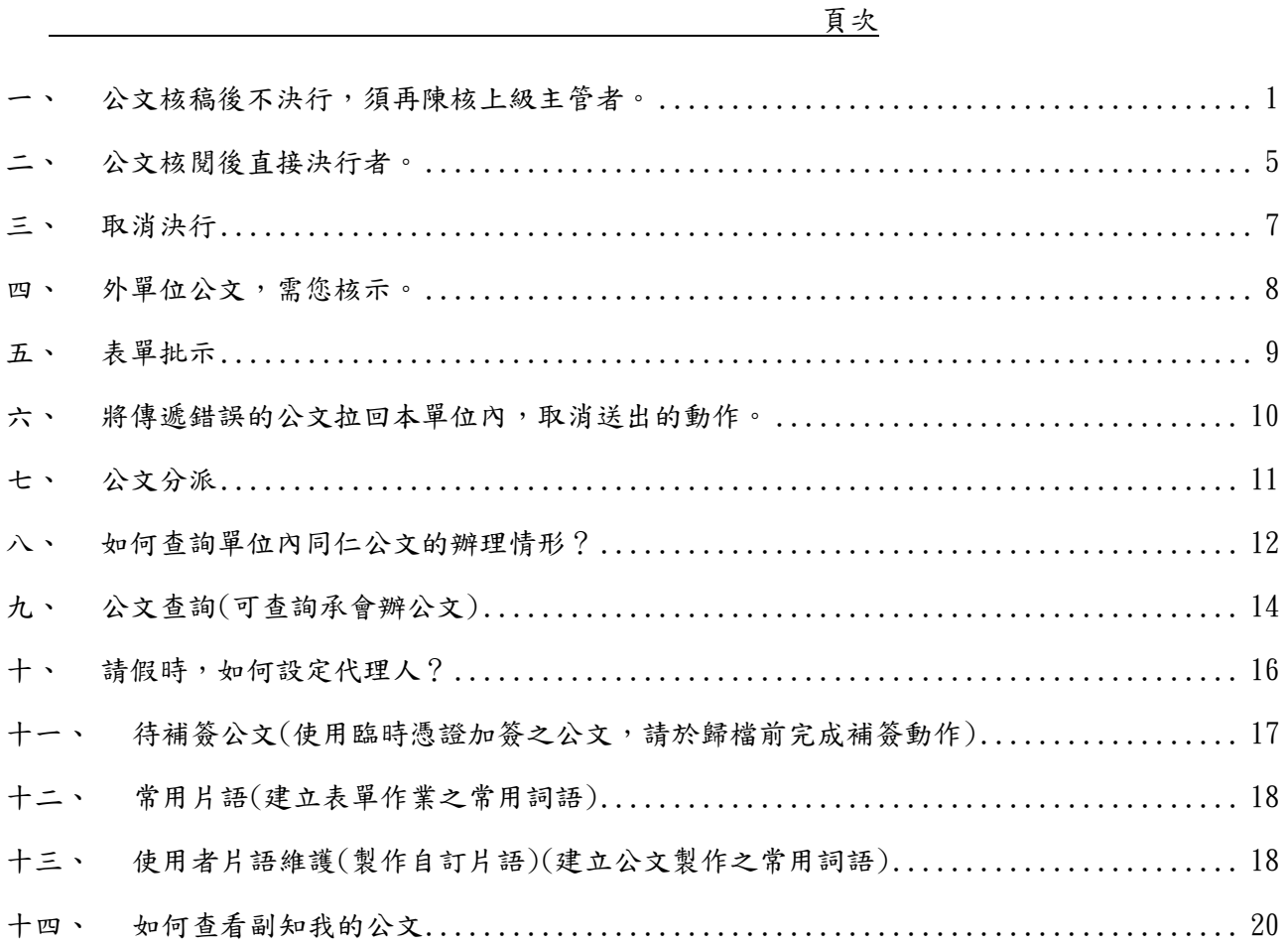

### <span id="page-2-0"></span>一、 公文核稿後不決行,須再陳核上級主管者。

(一)同仁將公文送給主管批文,可以點選【待處理公文】→【待核公文】件數,進行批 示公文作業,如「圖 1-1」。

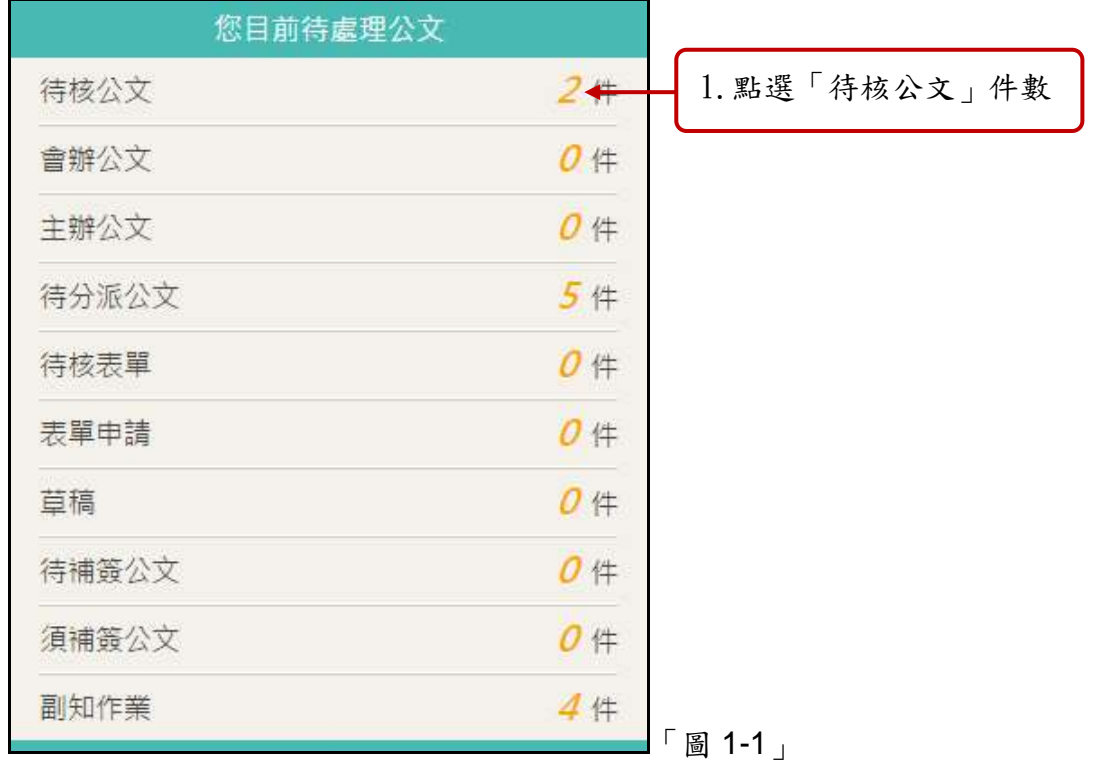

(二)點選欲處理之公文主旨,系統會自動進行簽收,並開啟公文進行批示作業,如「圖 1-2」。

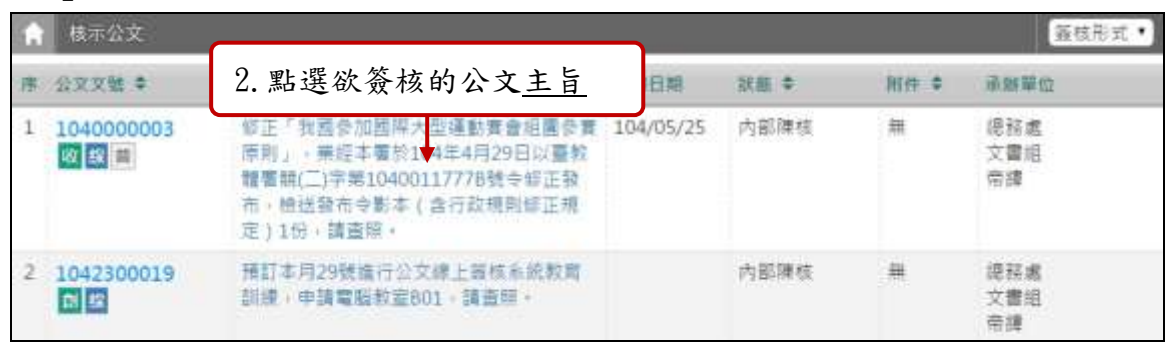

「圖 1-2」

(三)開啟公文後即可對該筆公文進行修改與批核,可修改文面內容及附件,系統會用顏色 標示主管所修改的內容,記錄每一版本之修訂,如「圖 1-3」。

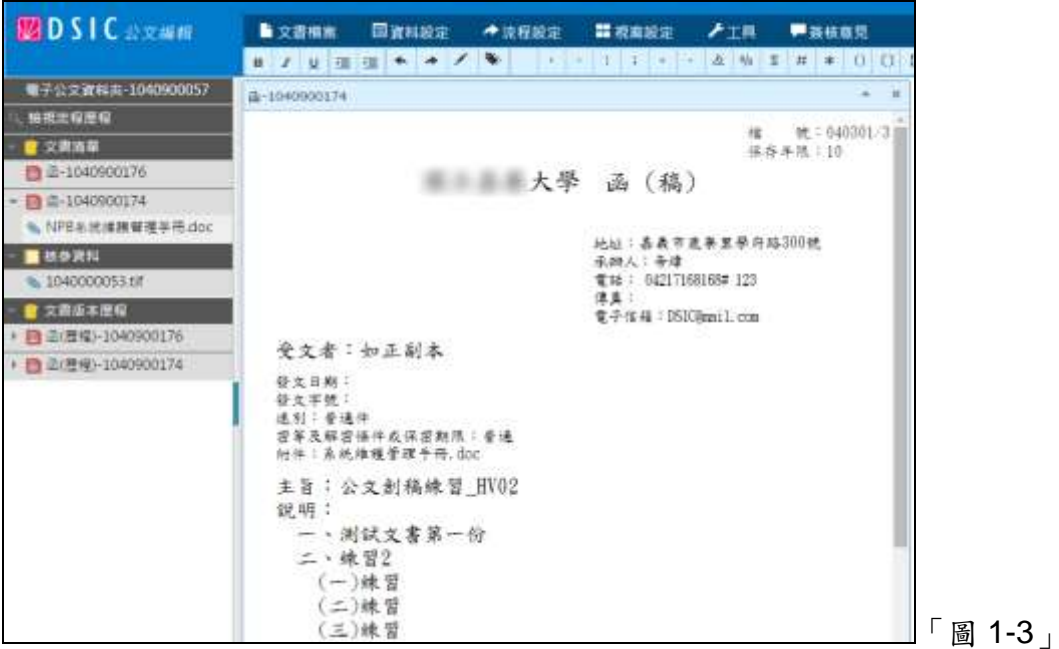

(四)點選右上角的簽核意見,會開啟簽核意見視窗,可查看各單位的承會辦資訊(含主管 批示意見),如「圖 1-4」。

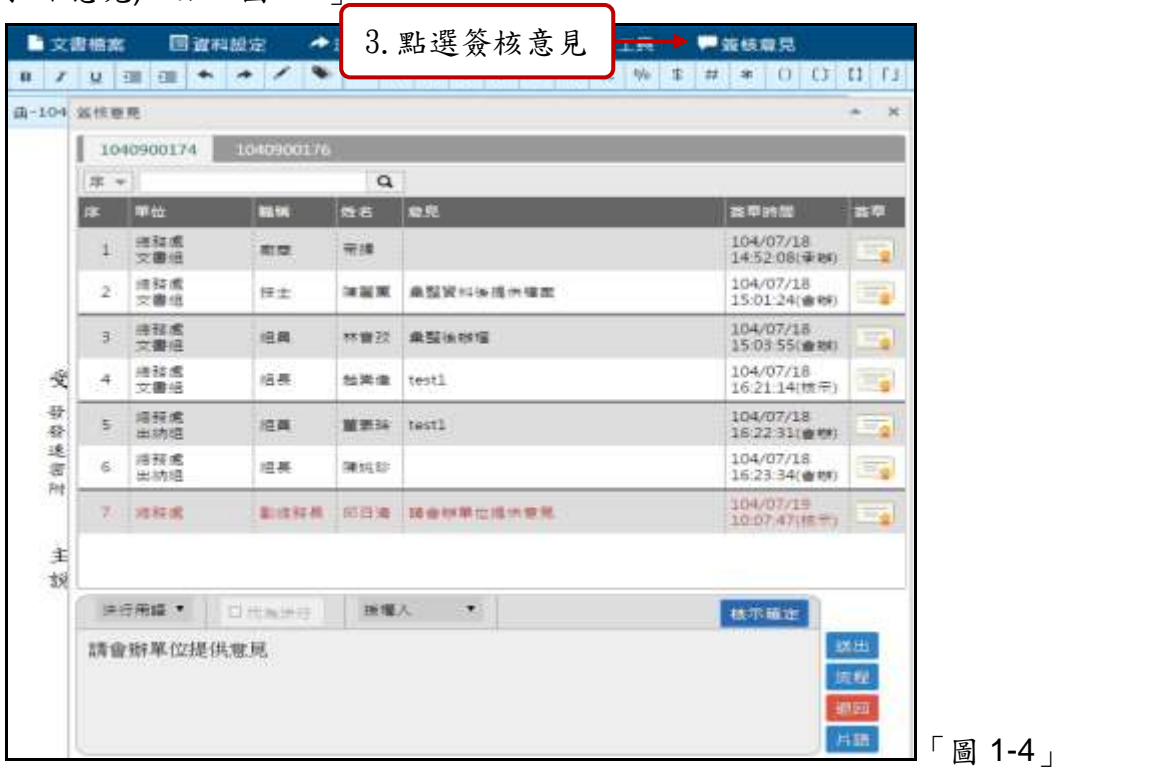

(五)於簽核意見視窗下方輸入區,可輸入批核意見,並點選核示確定按鈕,如「圖1-5」。

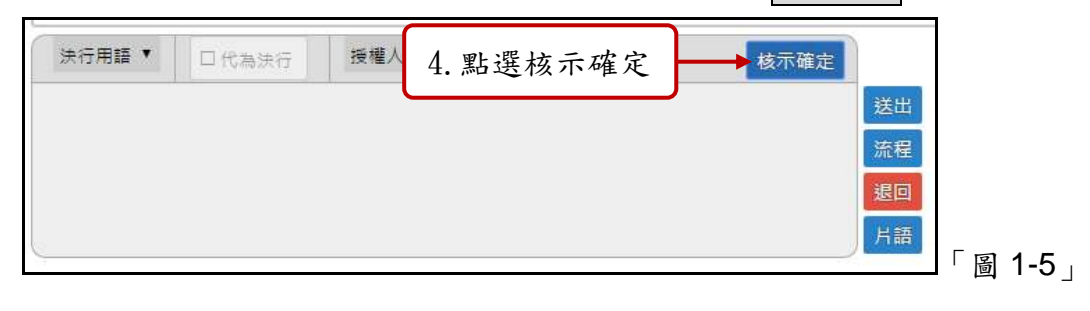

- (六)公文批核完畢後,點選送出,系統會要求輸入自然人憑證 PIN 碼,如「圖 1-6」。 請輸入憑證密碼  $\bar{\chi}$ 確定 5.點選確定 「圖 1-6」
- (七)公文會先向上陳核主管,再依照公文內所設定的流程進行傳遞,如「圖 1-7」;若公 文無後續流程,系統會提示送回原承辦人,如「圖1-8」。若無須決行後副知,可送 出前點選決後副知按鈕,使其橘色勾選變灰色即可。

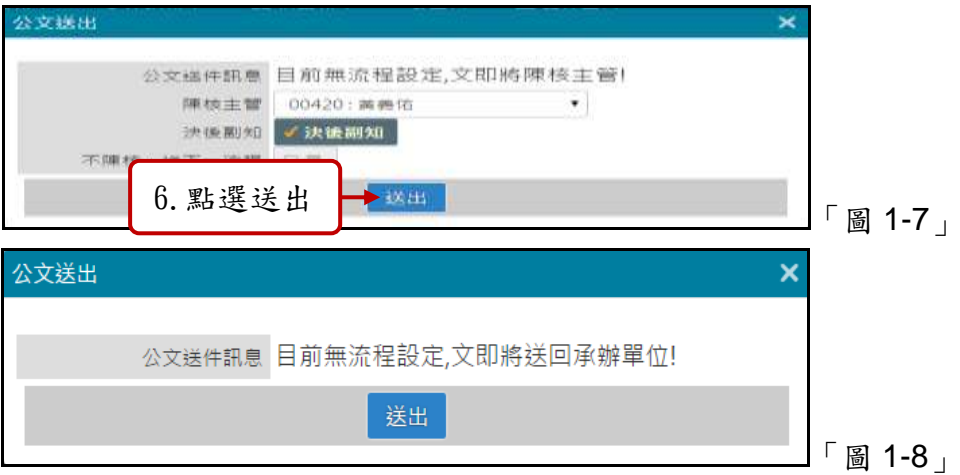

- (八)如果公文需要增加設定陳核一層主管或會辦其他單位,可於簽核意見輸入區的右方 點選流程,如「圖 1-9」、「圖 1-10」。
	- Step 1:選擇 處理狀態
	- Step 2:選擇 接收單位
	- Step 3:點選加入
	- Step 4:點選儲存

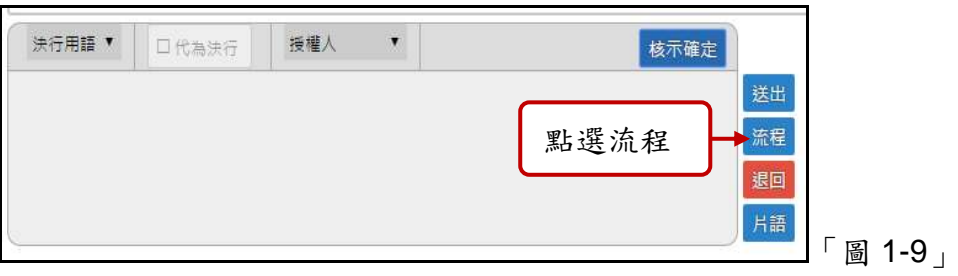

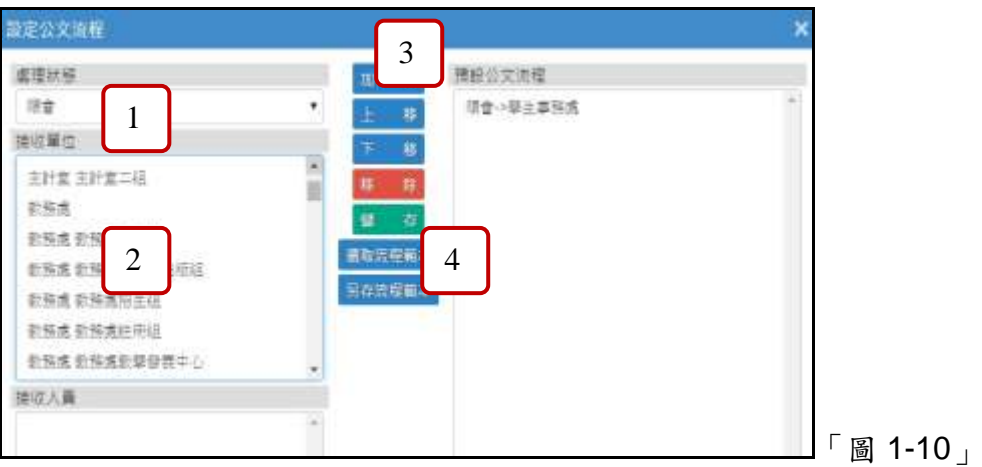

流程處理狀態說明:

1.內會順會:將公文逐一會辦本單位內的同仁。

2.順會:公文逐一會辦相關單位。

3.並會:公文同時會辦相關單位。

4.陳核:將公文陳核給一級主管,如主任秘書、副校長、校長。

(九)若已設定好流程後,可於公文批示畫面上方之工具列點選送出將公文傳遞出去,對 該公文做下一步的處理,如「圖 1-11」。

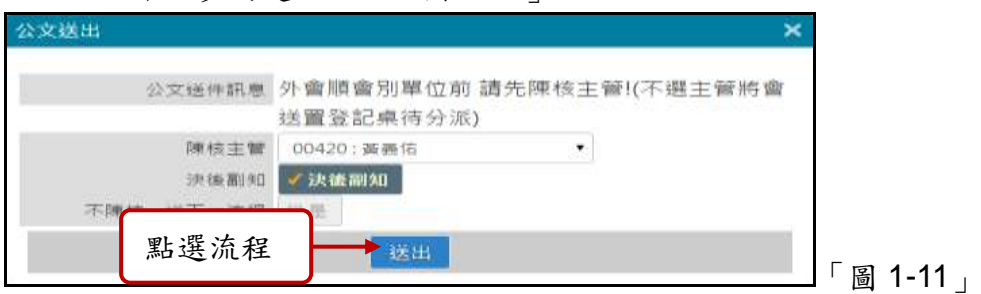

(十)若公文需退回給承辦人重繕,可於畫面上方點選流程設定→退回,如「圖 1-12」

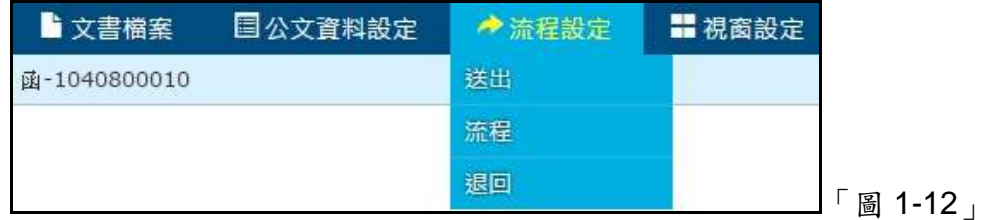

(十一)再依「圖 1-13」所示

Step 1:選擇 選擇單位下拉選單,點選退回單位。

Step 2:輸入 退回原因。

Step 3:點選 確定按鈕執行退回。

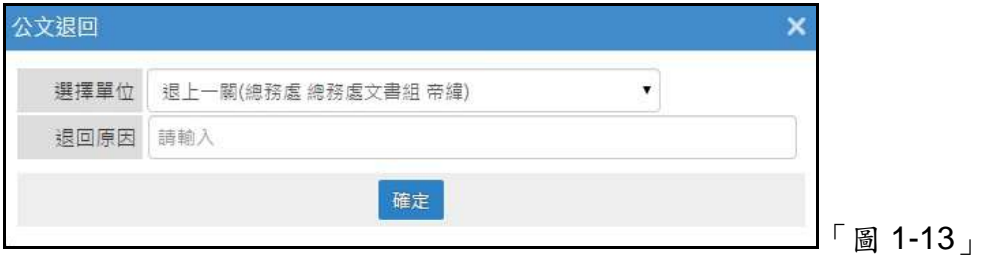

#### <span id="page-6-0"></span>二、 公文核閱後直接決行者。

(一)同仁陳核公文給主管進行公文決行,可以點選【待處理公文】→【待核公文】件數, 進行公文決行作業,如「圖 2-1」。

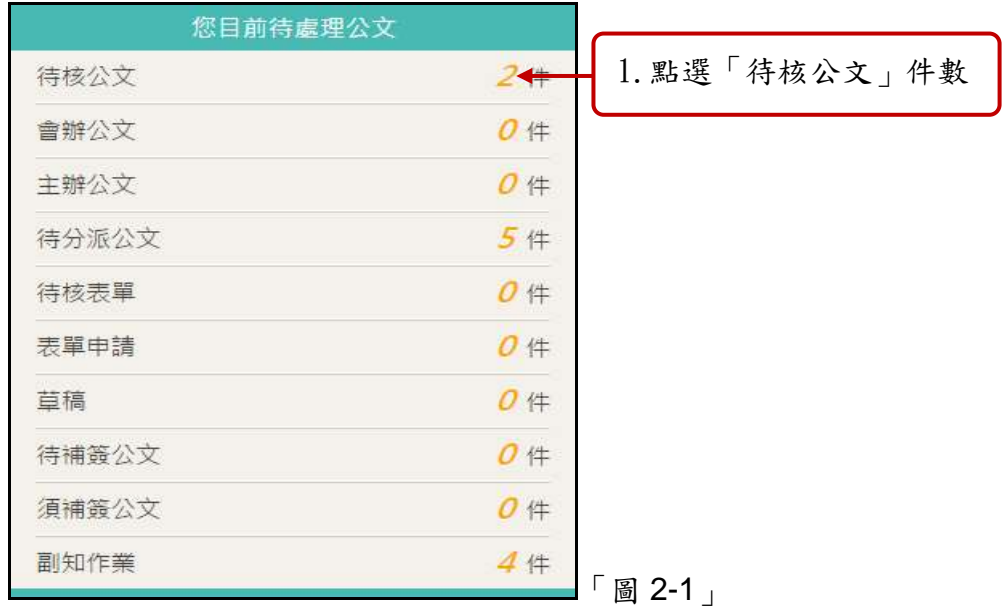

(二)點選欲處理之公文主旨,系統會自動進行簽收,並開啟公文進行決行作業,如「圖 2-2」。

| in. | 簽核形式<br>核示公文      |                                                             |           |      |               |                  |
|-----|-------------------|-------------------------------------------------------------|-----------|------|---------------|------------------|
|     | 公交交號 幸            |                                                             | 阳晰日期      | 說証 专 | 所件 幸          | 通警翼位             |
|     | 104000000<br>8 線口 | 2. 點選欲簽核的公文主旨                                               | 104/05/25 | 内部陳核 | 無             | 混裕處<br>文書組       |
|     |                   | 體層類(二)字第10400117778號令每正發<br>布,植送至布令影车(含行政规则修正规<br>定)1份,請查照。 |           |      |               | 帝緯               |
|     | 1042300019<br>面接  | 預訂本月29號擔行公文線上等核系統教育<br>翻腰 · 申請電腦教室801 · 請查照 ·               |           | 内部陳核 | $\frac{1}{2}$ | 提择處<br>文書組<br>帝護 |

「圖 2-2」

(三)開啟公文後即可對該筆公文進行修改與批核,可修改文面內容及附件,系統會用顏色 標示主管所修改的內容,記錄每一版本之修訂,如「圖 2-3」。

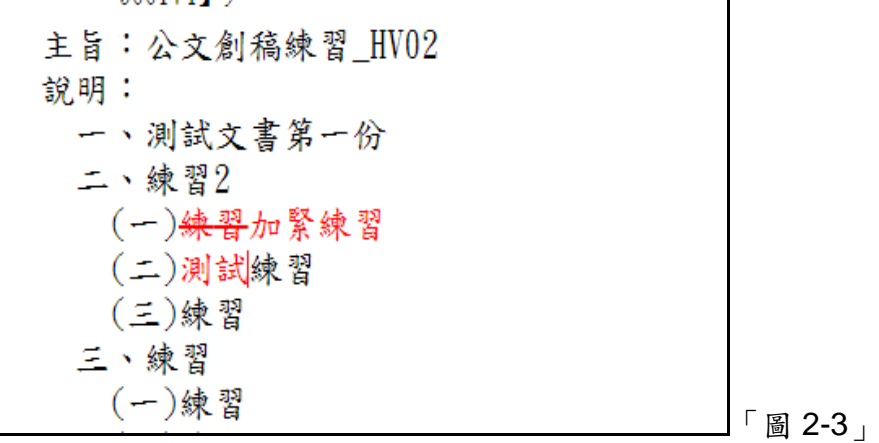

(四)點選右上角的簽核意見,會開啟簽核意見視窗,可查看各單位的承會辦資訊(含主管

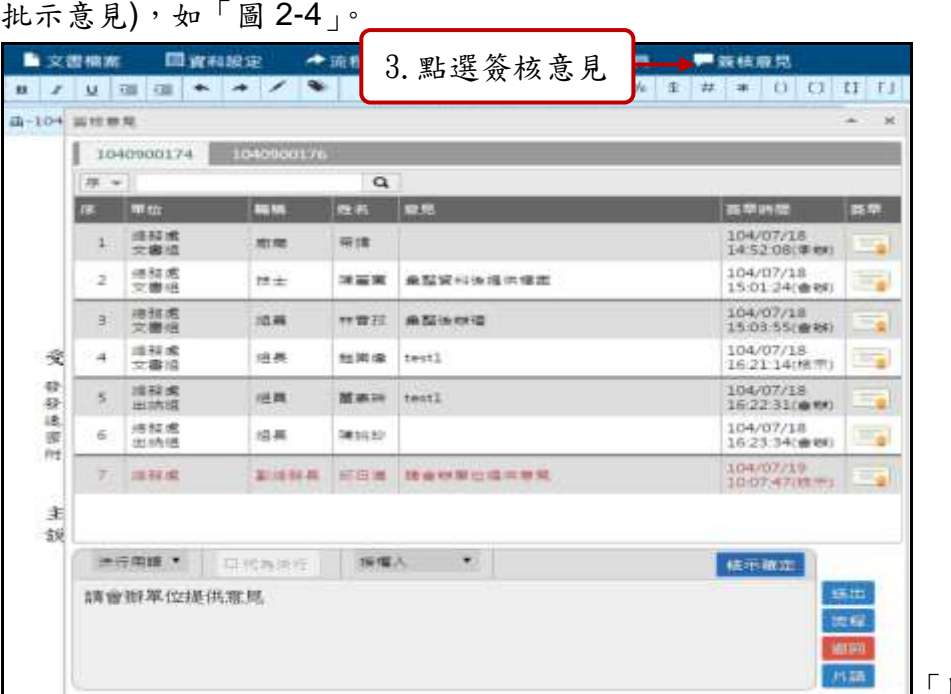

「圖 2-4」

於簽核意見視窗下方輸入區,可輸入批核意見,並點選核示確定按鈕,如「圖 2-5」。

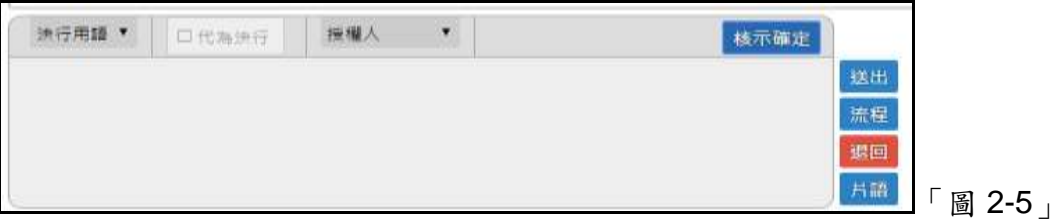

(五)於輸入區左方的決行用語下拉選單,選擇決行用語,即可決行該份公文,如「圖 2-6」。

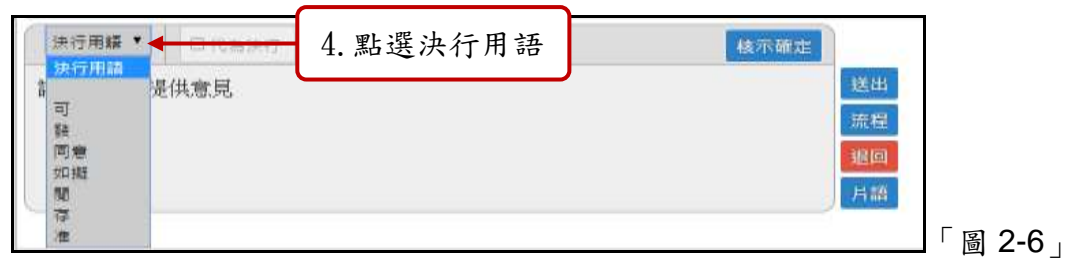

(六)公文決行完畢後點選送出,系統會要求輸入自然人憑證 PIN 碼,如「圖 2-7」。

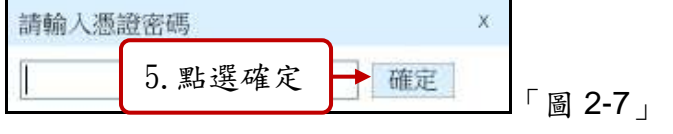

(七)待存檔後,系統會直接送出,對該公文做下一步的處理,如「圖 2-8」。

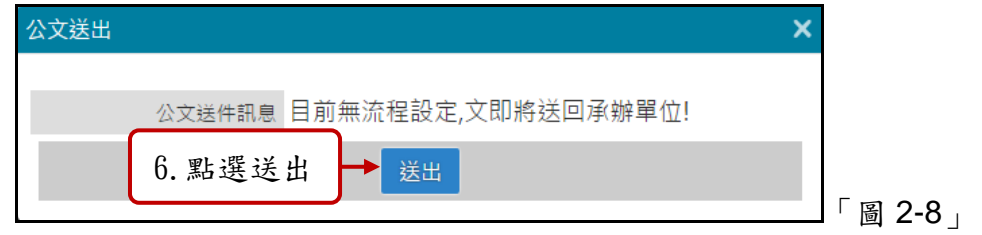

#### <span id="page-8-0"></span>三、 取消決行

(一)同仁如果公文送回給主管欲取消決行,可以點選【待處理公文】→【待核公文】件 數,進行公文取消決行作業,如「圖 3-1」。

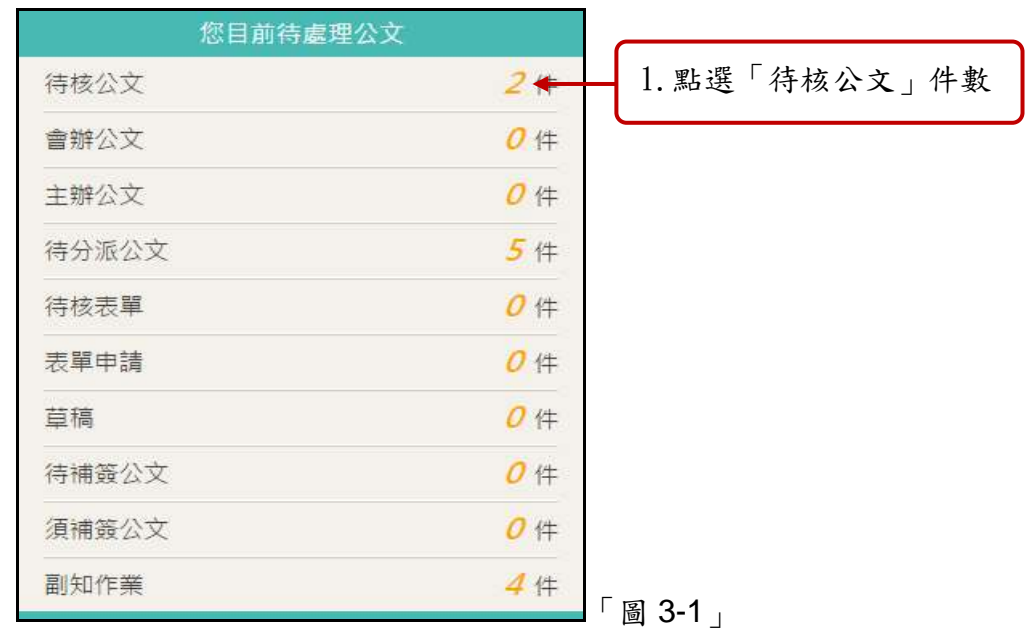

(二)點選欲處理之公文主旨,系統會自動進行簽收和開啟公文,如「圖 3-2」。

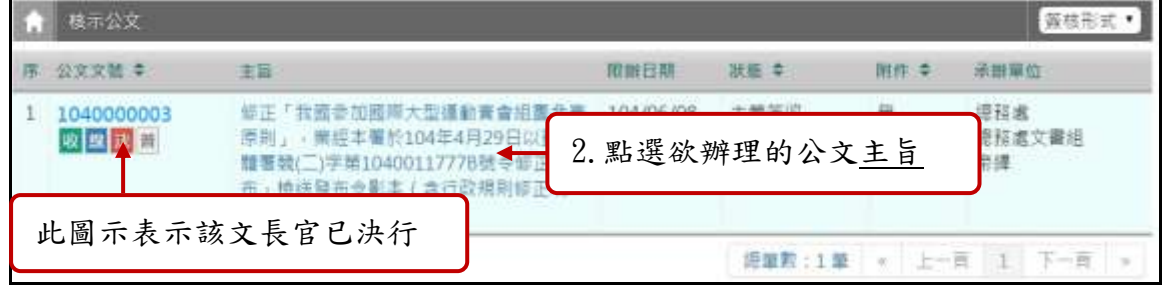

(三)取消決行使用方式:於文面右上方點選簽核意見開啟簽核意見視窗,於意見輸入區 的上方,選擇『取消決行』,即可取消決行,如「圖 3-3」。

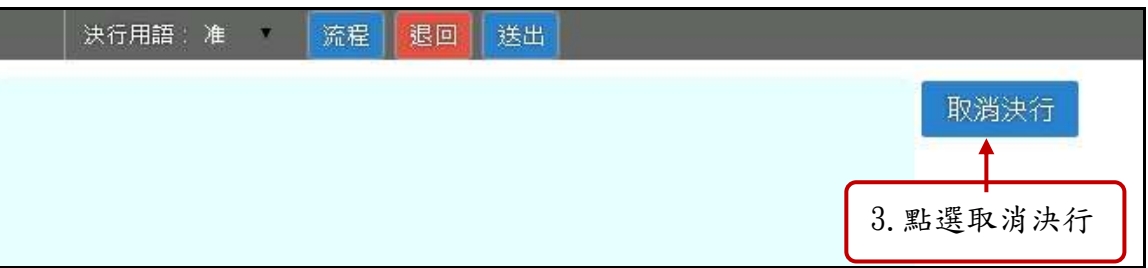

#### <span id="page-9-0"></span>四、 外單位公文,需您核示。

(一)公文給主管進行核示,可以點選【待處理公文】→【待核公文】件數,進行會辦核 示作業,如「圖 5-1」。

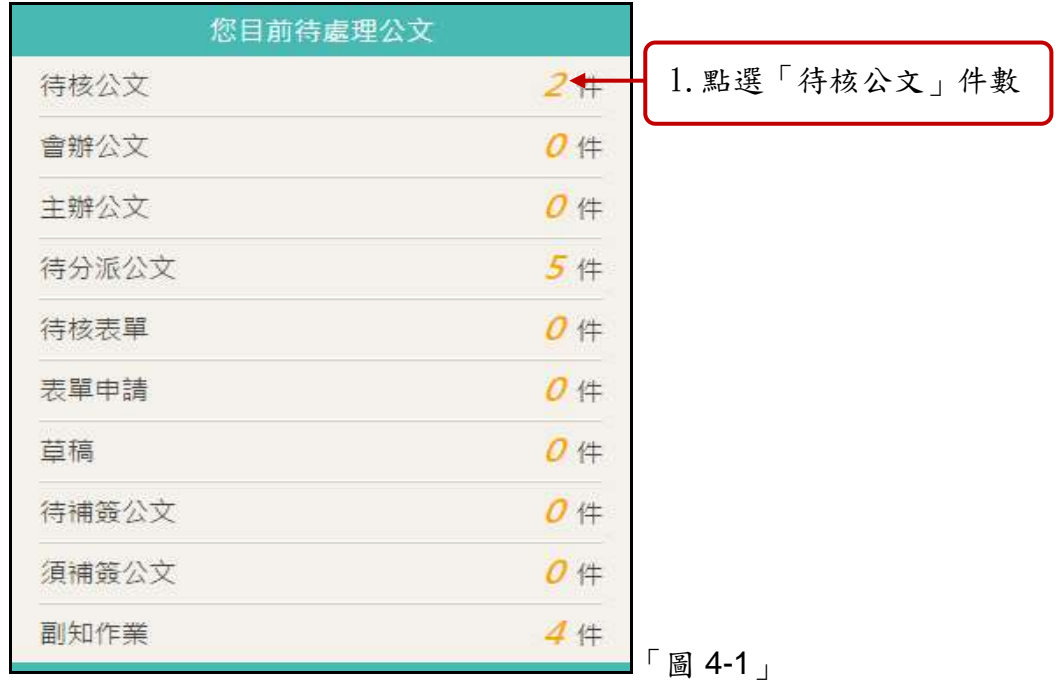

(二)點選欲核示會辦之主旨,系統會自動進行簽收,並開啟公文進行核示作業,如「圖 4-2」。

|   | 核示公文             |                          |           |                |    |           | 簽枝形式      |        |                |
|---|------------------|--------------------------|-----------|----------------|----|-----------|-----------|--------|----------------|
| 廉 | 公交文社 #           | 主宾                       | ■四根口細     |                |    | 时件 击 请继篇价 |           |        |                |
|   | 040800002<br>메黑  | 歡遊使用公文線上蓋核永統,會維練習《<br>文。 |           | 2. 點選欲批示的公文主旨  |    |           | 陳蘭指       | 活輔導組   |                |
|   | 1040900001<br>폐복 | 行動簽核說明難7777              | 104/06/02 | 主管策收           | 無  |           | 您科惠<br>帝牌 | 德務處文書組 |                |
|   |                  |                          |           | <b>爬篮数:2:至</b> | DR | 上一貫       | $\pm$     | 下一曲    | $\overline{1}$ |

「圖 4-2」

(三)檢視公文後,滑鼠移到公文製作視窗上方工具列,點選右方簽核意見,如「圖 4-3」。

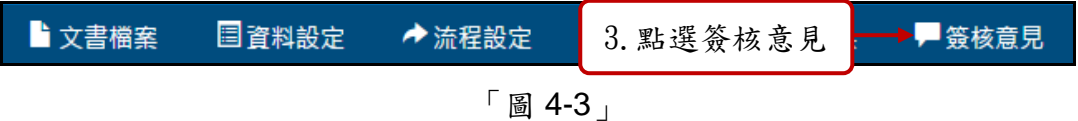

(四)簽核意見視窗的下方意見輸入區,可輸入會辦意見並點選會辦確定按鈕,如「圖 4-4」。

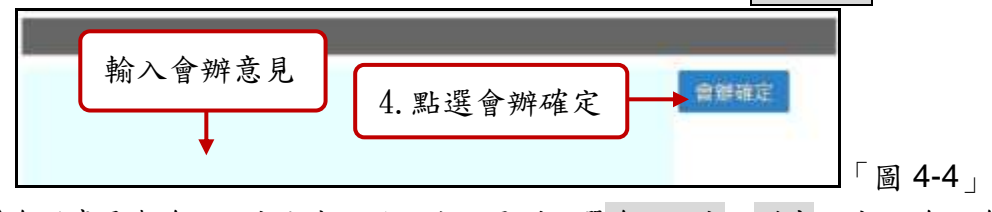

(五)會辦意見與流程設定完成,於上方工具列點選流程設定→送出,公文流程會依所設定的 流程進行傳遞,若公文無後續流程,系統會提示送回原承辦人,如「圖 4-5」。若無

## 須決行後副知,可送出前點選決後副知按鈕,使其橘色勾選變灰色即可。

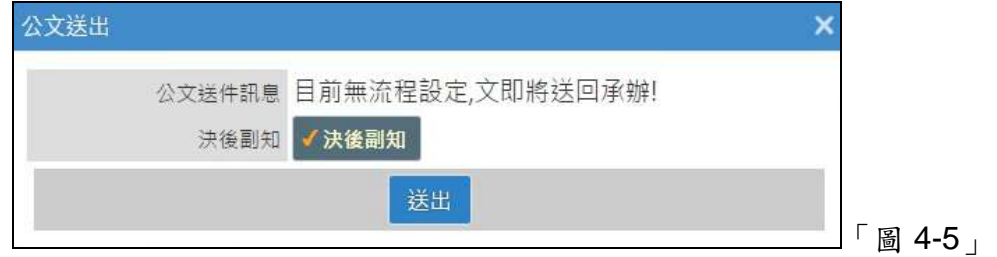

#### <span id="page-10-0"></span>五、 表單批示

(一)同仁如果有申請表單,會陳核至主管的待核表單之內,可以點選【待處理公文】一 【待核表單】件數,進入批閱作業,如「圖 5-1」。

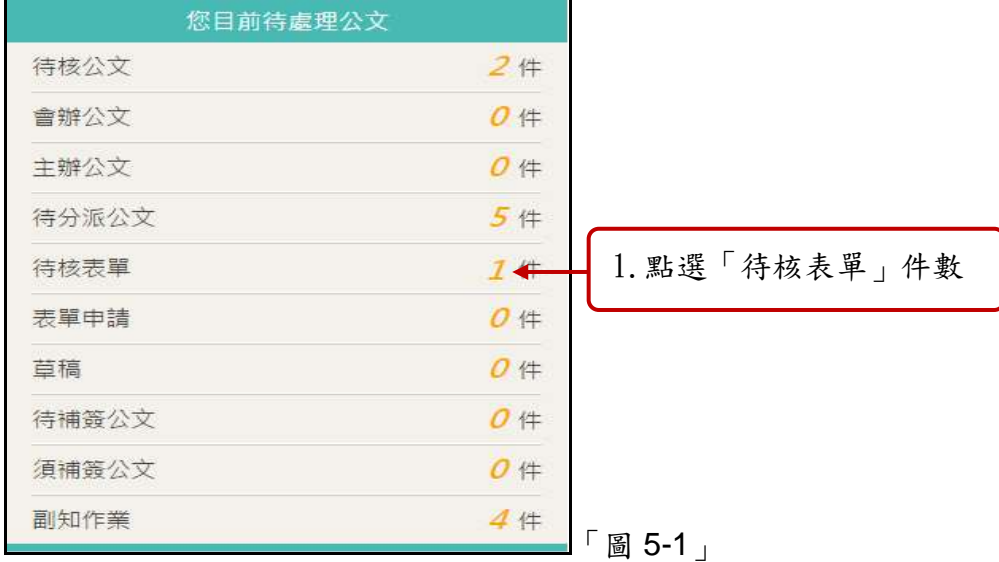

(二)進入表單核准畫面後,點選公文文號可以查看該筆公文內容,如果該表單可以直接 核准,可以勾選該筆表單,下方會出現功能視窗,如「圖 6-2」。

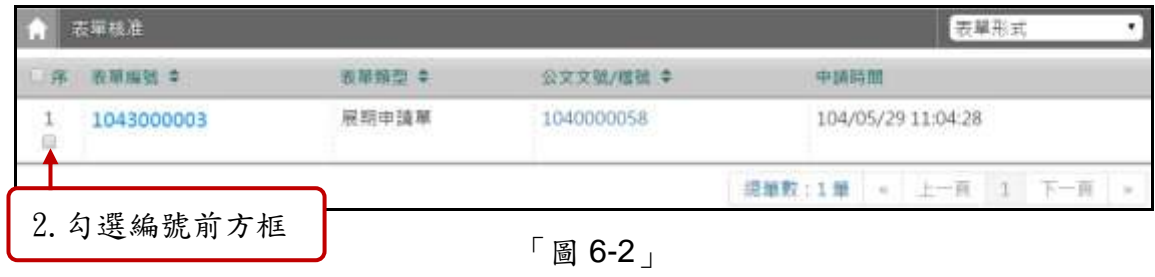

(三)如須輸入核示意見,可自行繕打,再點選核准按鈕同意,如「圖 6-3」。

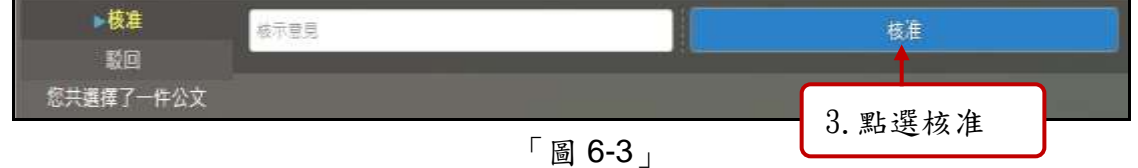

(四)若需轉送上層主管或者駁回申請,請點選申請編號進入表單核准畫面後,如「圖 6-4」。

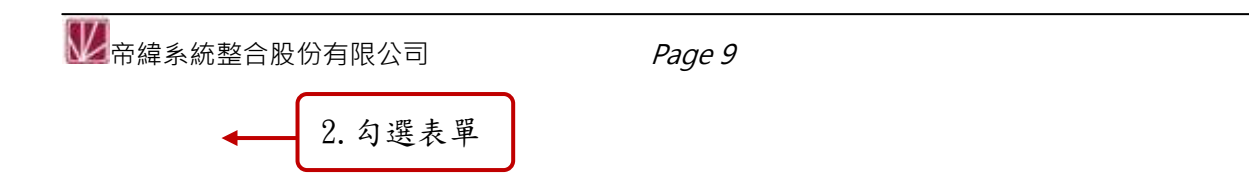

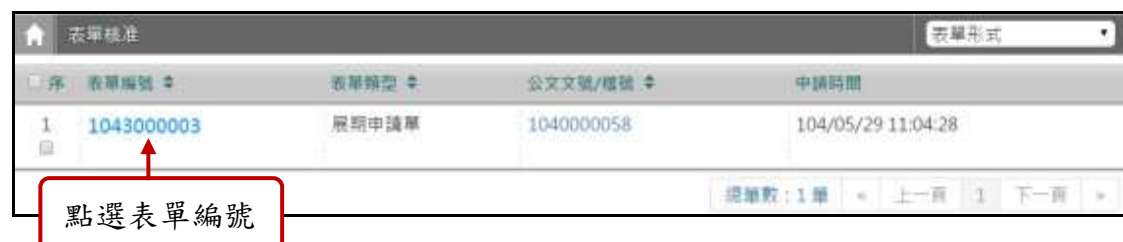

「圖 5-4」

(五)需轉送上級主管,請選擇主管後點選轉送按鈕;若要駁回申請,請直接點選駁回按 鈕,如「圖 6-5」所示。

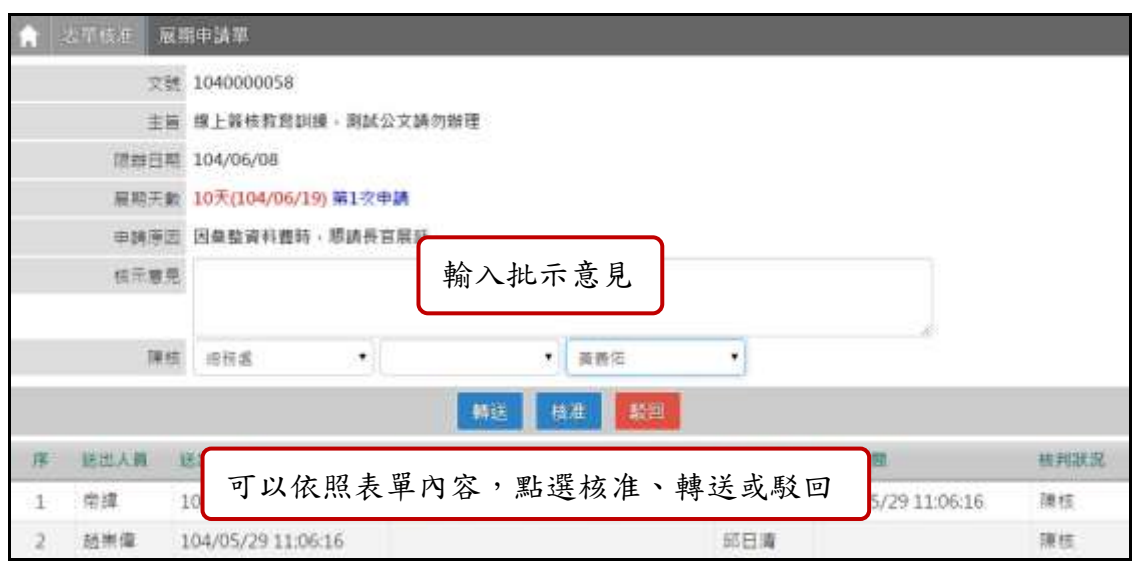

「圖 5-5」

#### <span id="page-11-0"></span>六、將傳遞錯誤的公文拉回本單位內,取消送出的動作。

(一)點選【公文管理】-【取消傳遞(抽回)】,如「圖 7-1」。

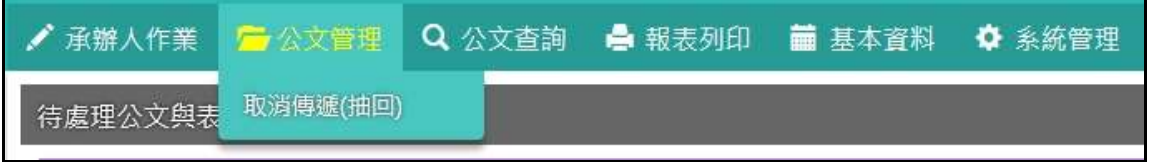

- 「圖 6-1」
- (二)請點選欲取消傳遞之公文主旨,點選執行。即可將公文取消傳遞,回到待處理公文 區等待辦理。

※ 必須是對方尚未簽收之公文,才可以進行取消傳遞。公文取消傳遞後會回到原 公文管理作業之中,例如:會辦公文取消傳遞就會回到會辦公文管理內,待核公文 取消傳遞就會回到待核公文管理作業之內。若對方已簽收,只能請對方退回。

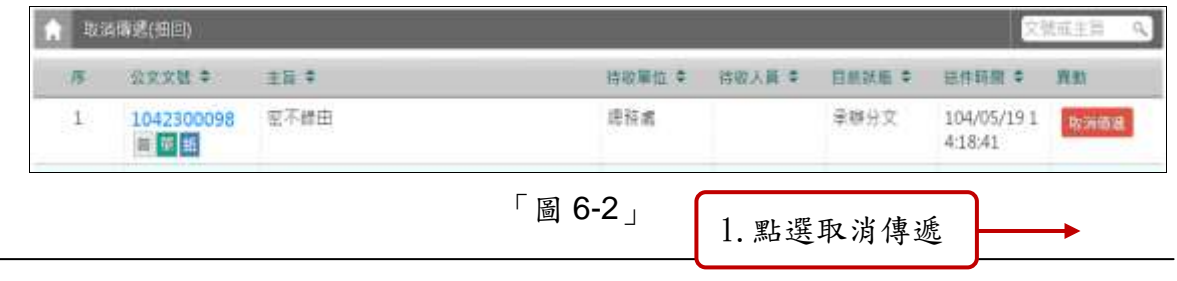

#### <span id="page-12-0"></span>七、 公文分派

(一)同仁如果有申請內部改分,或者登記桌有請主管進行分文,可以點選【待處理公文】 -【待分派公文】件數,即可進行分派作業,如「圖 7-1」。

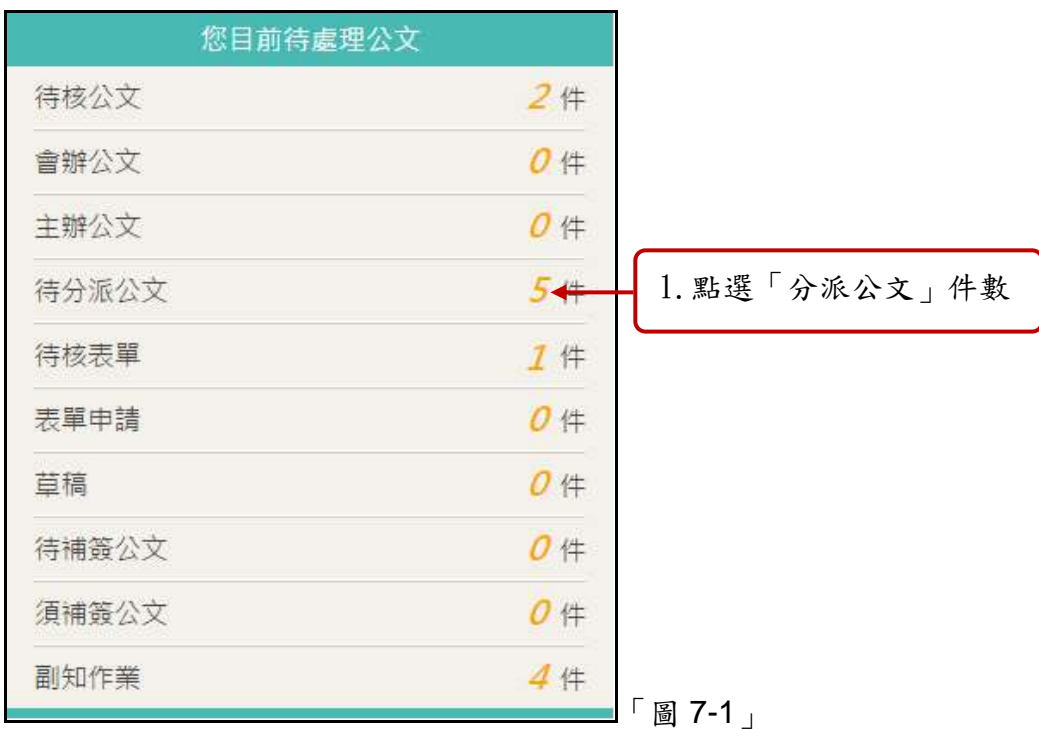

(二)勾選您欲處理之公文,如「圖 7-2」。

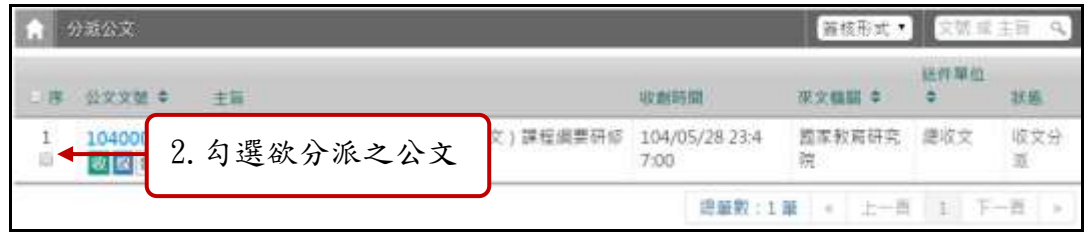

「圖 7-2」

(三)畫面下方會出現設定框,選擇承辦人員,按下分派即可,如「圖 7-3」所示。

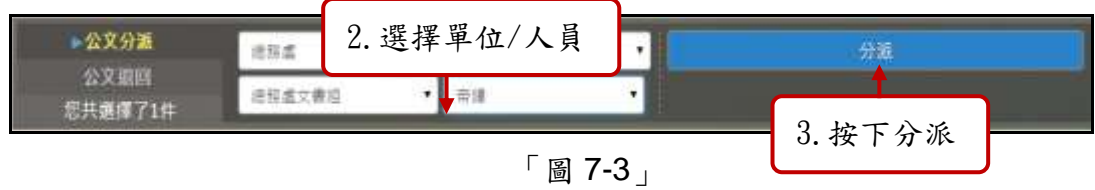

(四)如果要退回給前一位送來人員,先點選公文退回按鈕,輸入退回原因後,點選退回 按鈕,如圖「圖 7-4」所示。

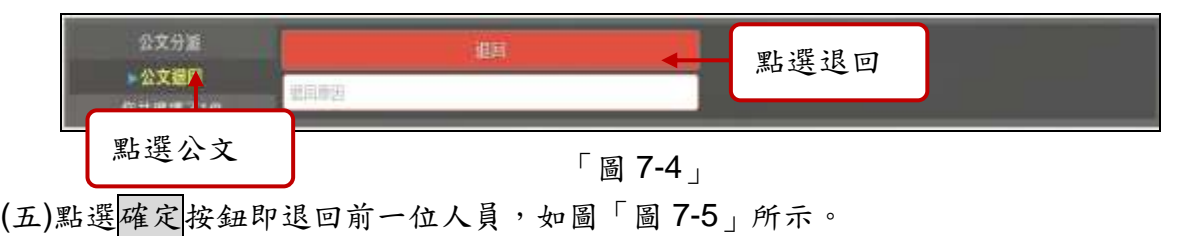

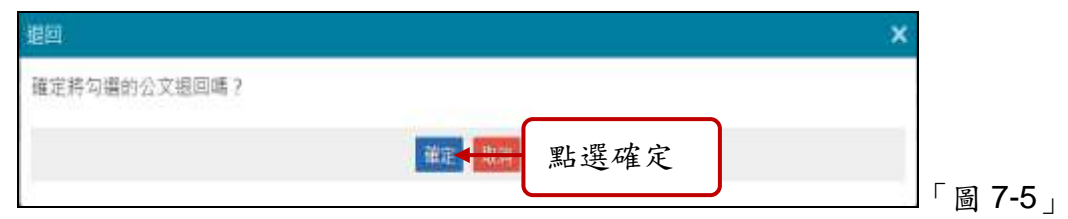

## <span id="page-13-0"></span>八、 如何查詢單位內同仁公文的辦理情形?

(一)欲查詢本單位內所有同仁公文的辦理情形,可以點選數位儀表板上方的√或 难按 鈕,如「圖 8-1」。

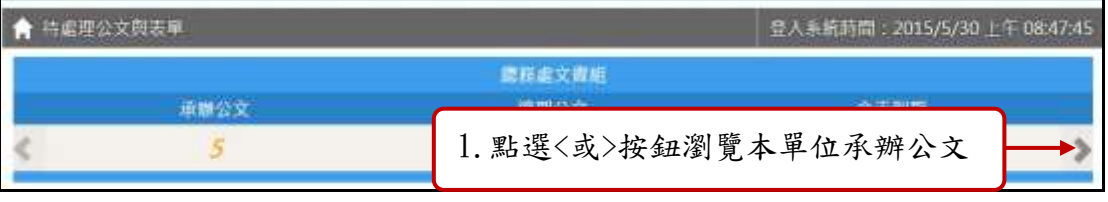

「圖 8-1」

(二)一級主管,可再次點選<<或 >按鈕查看單位承辦公文,瀏覽二級單位的公文辦理狀態 之公文清單,如「圖 8-2」。

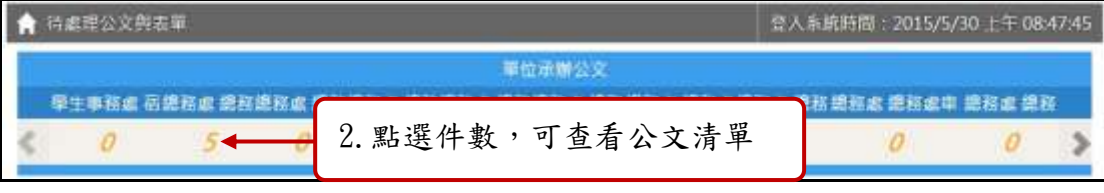

「圖 8-2」

(三)選欲查看之公文文號,可開啟公文資料內容,查看公文的流程與相關電子檔,如「圖 8-3」、「圖 8-4」

| 序 | 公文文献●             | <b>MATHER TIZ</b>    | 电路入号 | 主義                                                                                                    | 用用日期 ‡    |
|---|-------------------|----------------------|------|----------------------------------------------------------------------------------------------------|-----------|
| r | 1040000003<br>收复进 | 泥沼虎<br>建程成文書组        | 带绳   | 修正「我國參加國際大型獲動賽會組團參賽原則」,需經本層 : 104/06/08<br>が104年4月29日以臺教體團頭(二)学第1040011777B號专修<br>正發市: 檢送發布专剿本 ( 含行款規則修正規定 ) 1份,讀畫<br>超 - |           |
|   | 1040000013<br>收算  | 道报流<br>请招或文書相        | 南雄   | 修正「我國參加國際大型運動實會組團參賽原則」, 開經本層 104/06/08<br>於104年4月29日以臺教體餐號(二)字第10400117778號专修<br>正發布, 植迷發布专影本 ( 含行政規則修正規定 ) 1份 - 講查<br>超- |           |
| 3 | 1040900001<br>퍼보  | 请报者.<br>環科書文書組       | 帝護   | 行勤訴核誤明範7777                                                                                                    | 104/06/02 |
| 4 | 1040900002<br>自服  | <b>提起者</b><br>堤務處文書組 | 常緑   | 面<br>104/06/02                                                                                                    |           |
| 5 | 1040000002<br>收益  | 进报重<br>德務電文書組        |      | 十二年國民基本教育語文德域(英語文)講理調要研修英語文<br>焦贴座談會議。                                                                                    |           |

「圖 8-3」

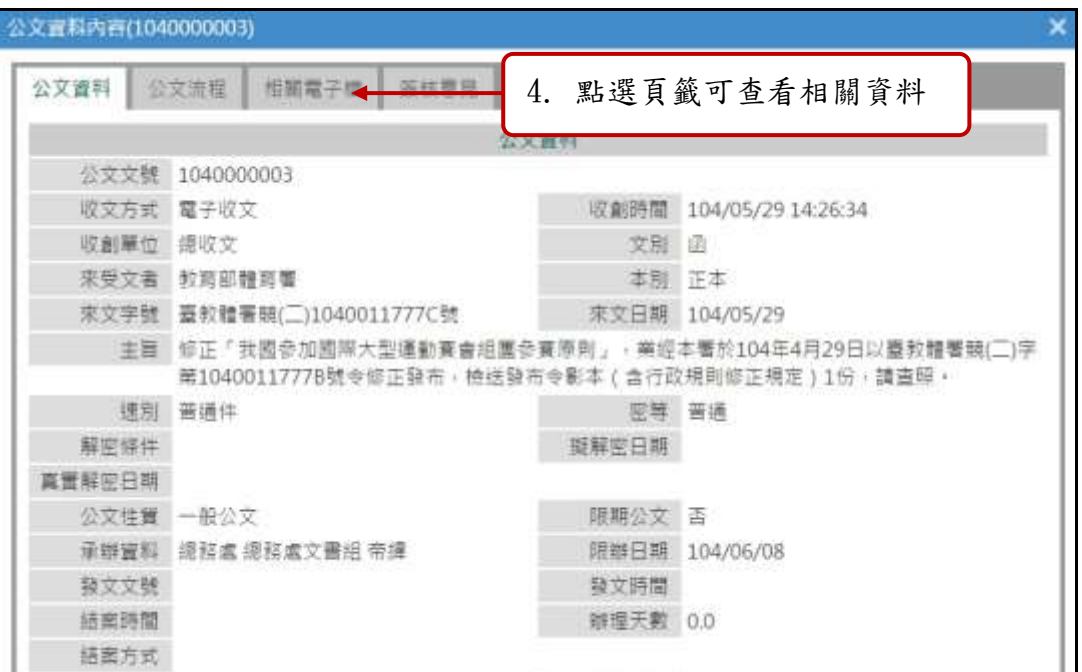

「圖 8-4」

(四)或查詢時,想依照本單位內所有同仁人員來區分承辦公文、逾期公文等資訊。可由 【承辦人作業】-【單位未結案公文清單】進行操作,如「圖 8-5」。

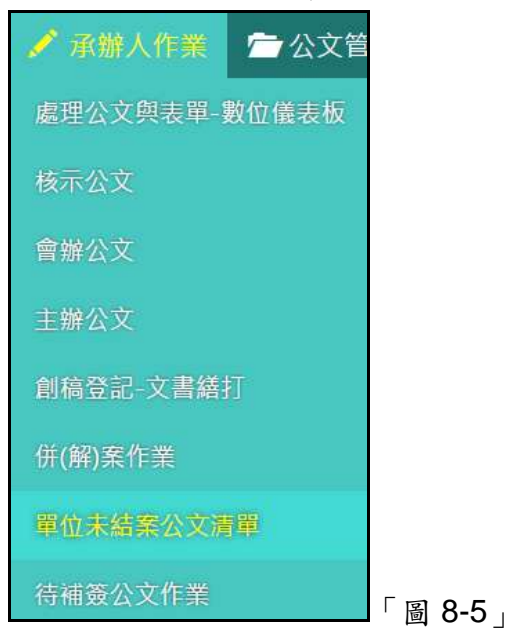

(五)各人員的各類公文,點選其件數可以切換到「圖 8-3」的清單畫面查看,如「圖 8-6」。

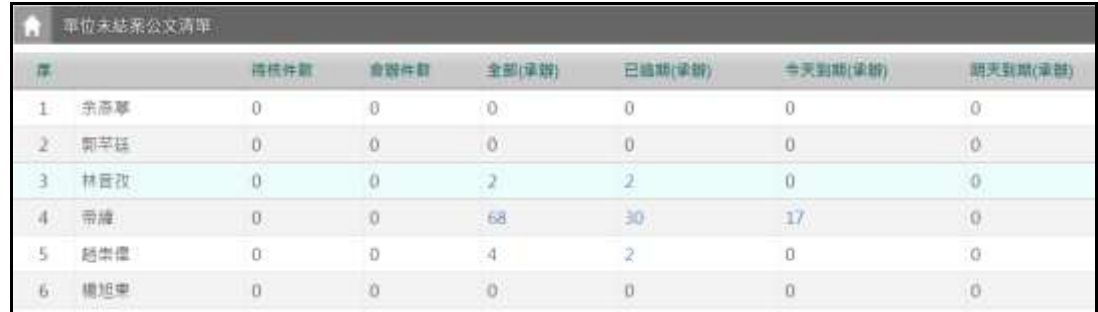

「圖 8-6」

## <span id="page-15-0"></span>九、 公文查詢**(**可查詢承會辦公文**)**

(一)點選系統上方選單中【公文查詢】─【綜合查詢】作業。 (二)可直接輸入公文文號查詢「圖 9-1」。

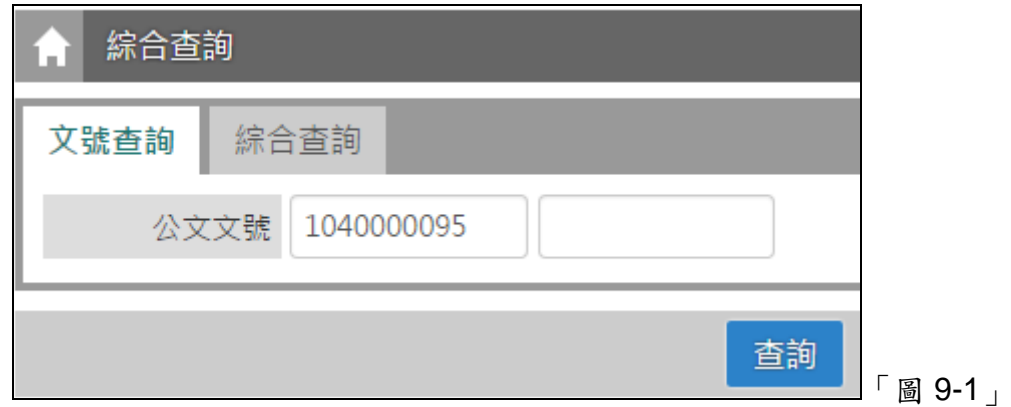

(三)若不知道公文文號,亦可點選【綜合查詢】,設定收創時間等...相關條件查詢,點 選查詢按鈕,如「圖 9-2」。

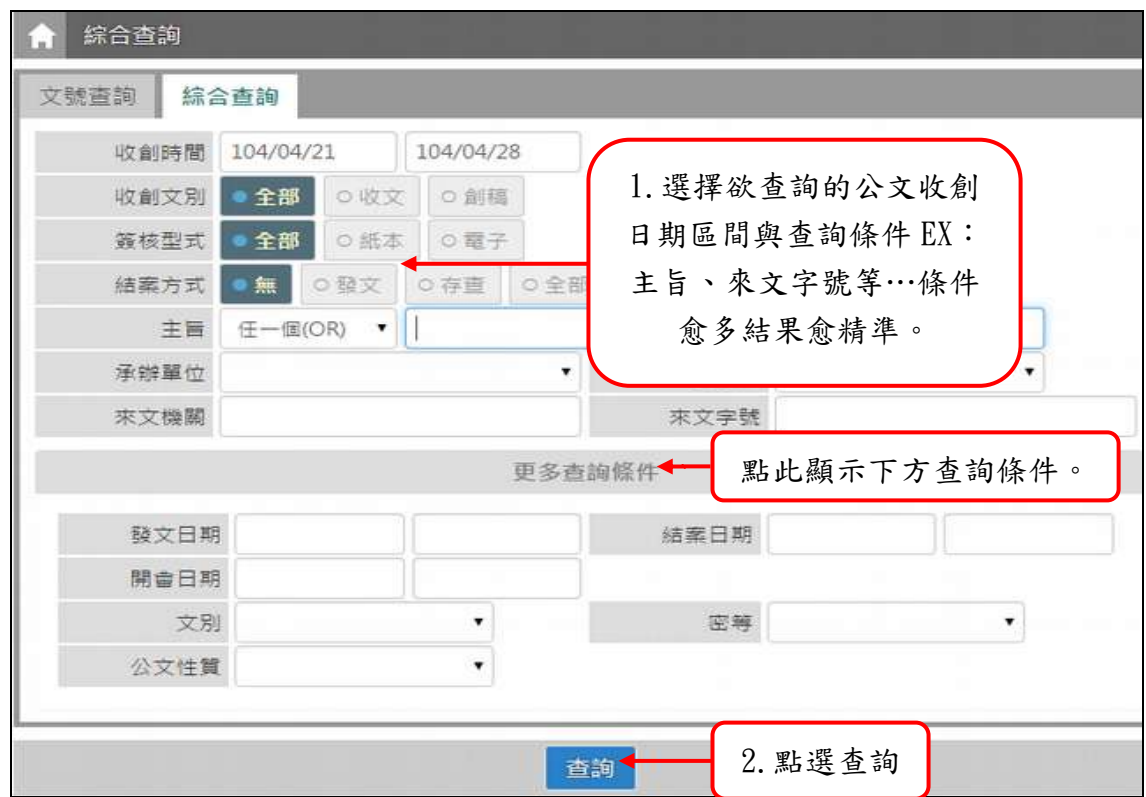

「圖 9-2」

(四)公文查出後,請點選公文文號,即可檢視其內容及流程查詢結果畫面。

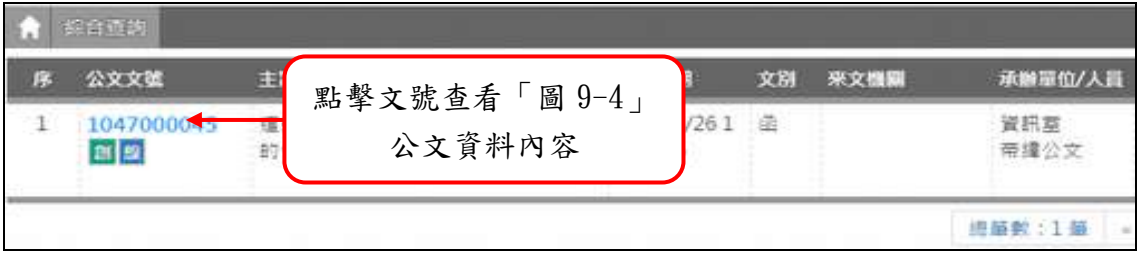

「圖 9-3」

(五)可點選公文流程、相關電子檔、公文意見等頁籤,檢視相關畫面,如「圖 9-4」。

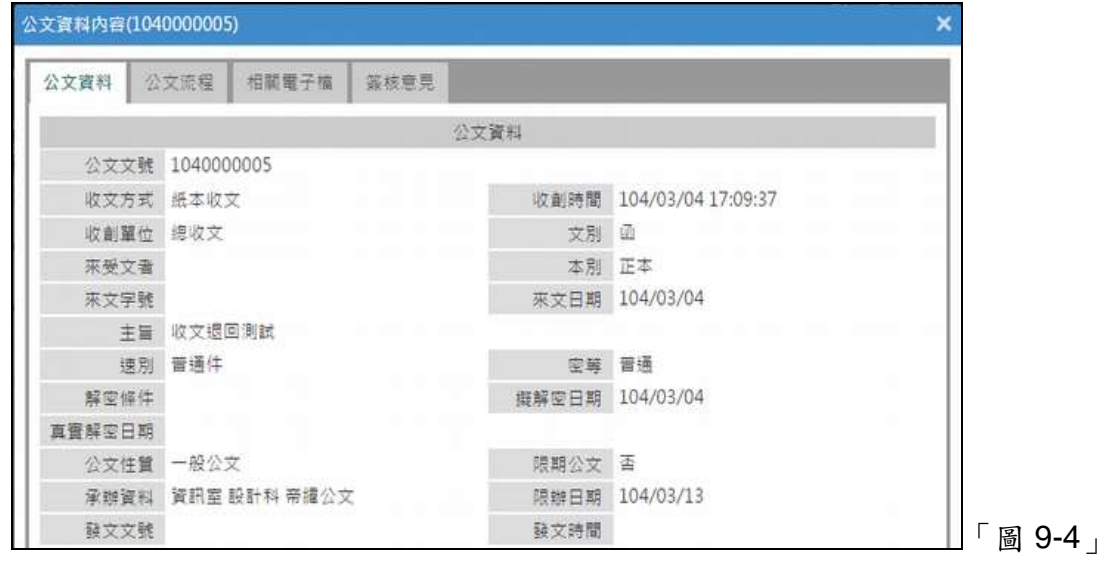

#### <span id="page-17-0"></span>十、請假時,如何設定代理人?

(一)如果同仁請假未設定代理,主管以及登記桌可以代為設定,可以點選【系統管理】 -【代理人設定】進行操作,進入代理人設定後,系統會帶出目前正在進行代理之 同仁資料,可以點選新增按鈕開始設定代理,如「圖 11-1」。

| Lis I         | 代理人提定<br>新型 |         |        |                              | 點選新增                  |                       |  |
|---------------|-------------|---------|--------|------------------------------|-----------------------|-----------------------|--|
| 序             | 承辦人 수       | 代理条位 ÷  | 代理群组 幸 | the fact that the product of | $-0.0000$             | 5世話個 章                |  |
|               | 題崇偉         | 總務處 文書組 | 细長     | 帝德                           | 104/06/02<br>08:00:00 | 104/06/02<br>23:00:00 |  |
| $\mathcal{Z}$ | 需請          | 認証處     | 單位收發   | 陳麗薰                          | 104/06/02<br>22:00:00 | 104/06/02<br>22:30:00 |  |
|               |             |         |        | 鎮筆数:2筆 。                     | 上一页<br>47,911         | 下一直                   |  |

「圖 11-1」

(二)在被代理單位\人員欄位選擇欲請假的同仁後,代理職務可以勾選欲被代理的身分, 選擇代理的期間後,再選擇代理的單位\人員,點選存檔即完成代理人設定,如「圖 11-2」。

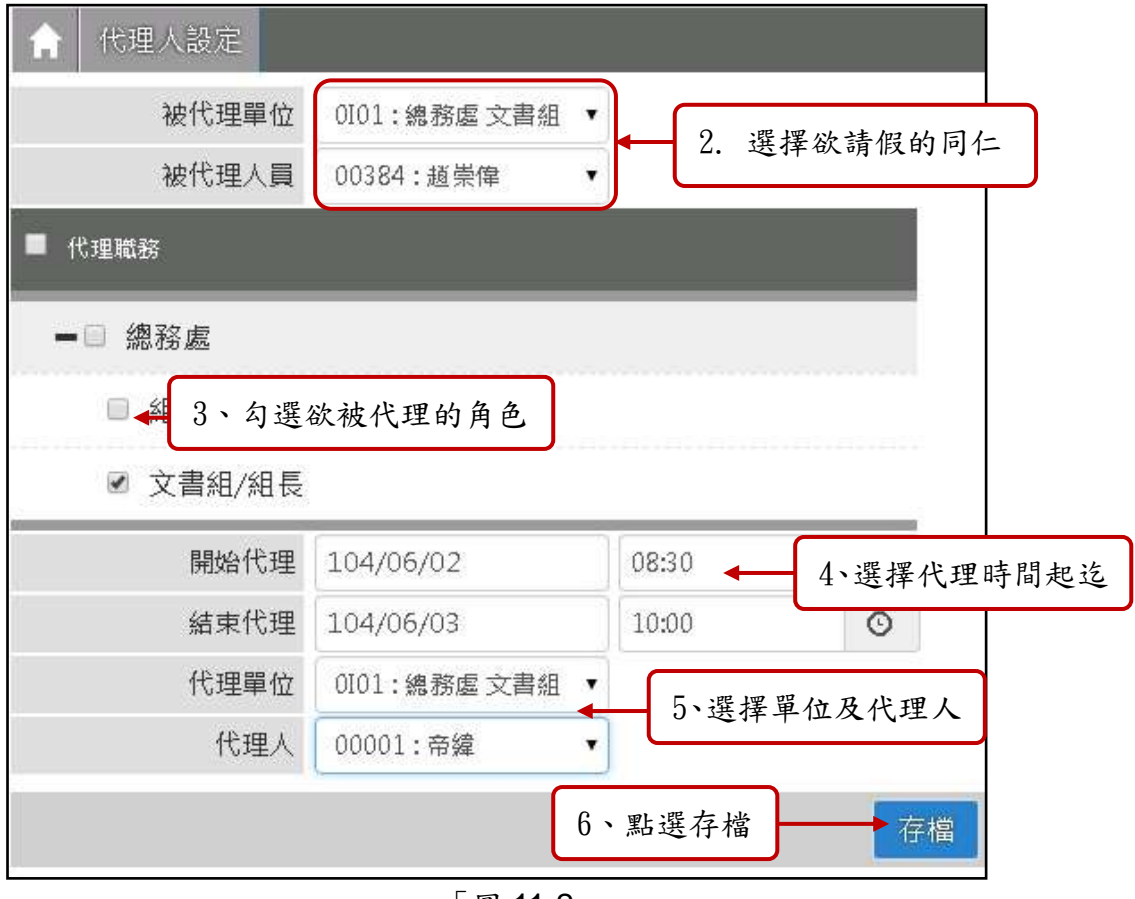

「圖 11-2」

## <span id="page-18-0"></span>十一、 待補簽公文**(**使用臨時憑證加簽之公文,請於歸檔前完成補簽動作**)**

(一)左邊【您目前待處理公文】功能選項,點選【待補簽公文】件數,如「圖 11-1」。

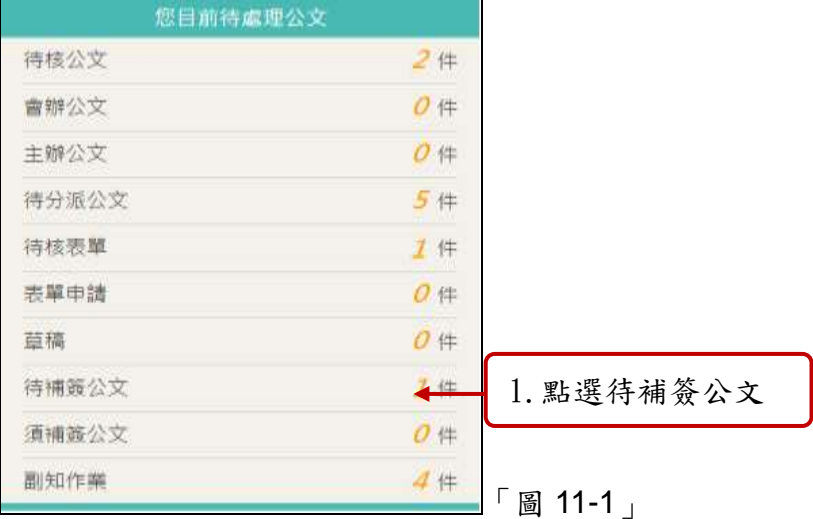

(二)勾選待補簽的公文(可一次勾選多筆),輸入補簽原因,點選確定按鈕,如「圖 11-2」。

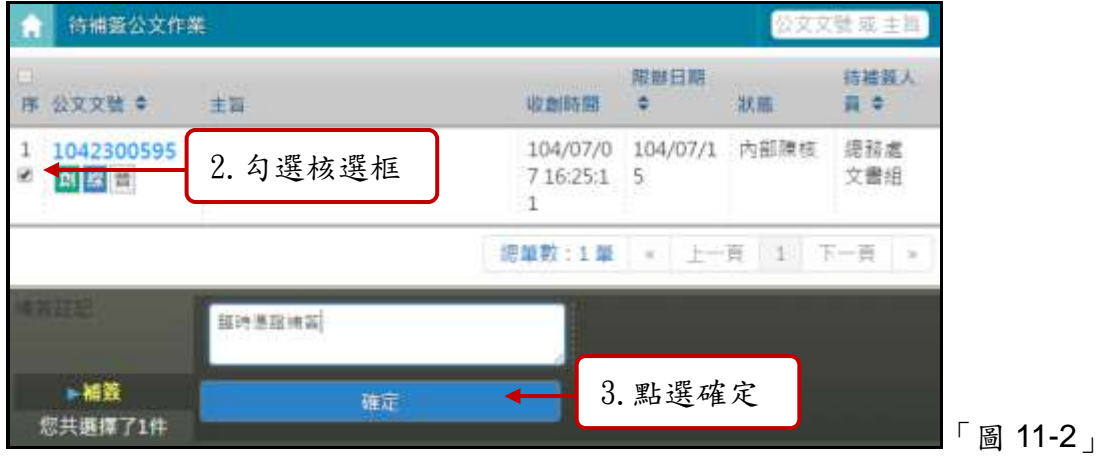

(三)輸入您的自然人憑證 pin 碼後點選確定按鈕,如「圖 11-3」。

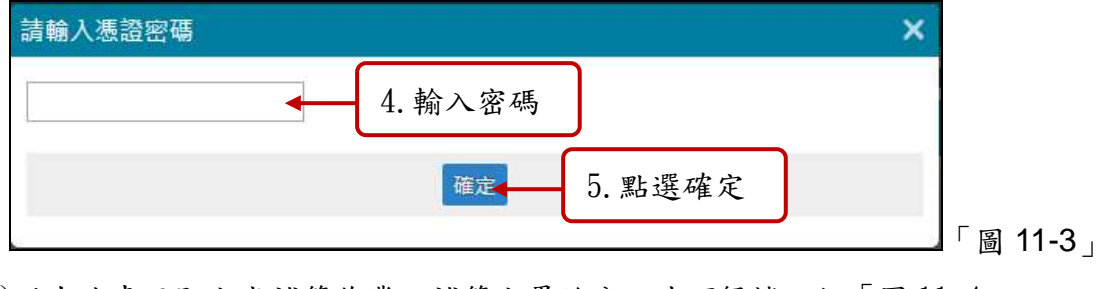

(四)跳出此畫面即完成補簽作業,補簽完畢的公文才可歸檔,如「圖 11-4」。

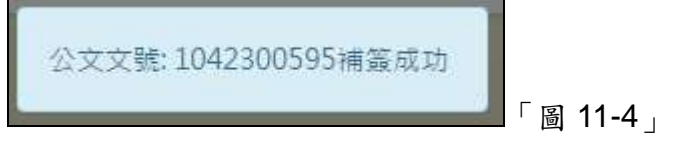

### <span id="page-19-0"></span>十二、 常用片語**(**建立表單作業之常用詞語**)**

(一)點選【基本資料】-【常用片語】進行操作,會開啟常用片語維護畫面,如「圖 12-1」。

|                | <b>/ 承辦人作業 ●公文管理 Q 公文查詢 ■ 黒本武村 ■ 使用者手册 ● 永続管理</b> |                 |             |             |
|----------------|---------------------------------------------------|-----------------|-------------|-------------|
|                | 常用片瓶                                              | 所用日記            |             | 片頭名稱<br>新端  |
|                | 加型代稿 #                                            | 他用栏片细笔道(看作曲目片层) | <b>月時代職</b> | <b>M語名描</b> |
| $\mathbf{I}$ : | $\overline{0}$                                    | 生井の場所です。        |             | 剖除原因        |
|                | $2 - 2$                                           | 坦件原因            | - 2         | 週件原因        |
| Ŧ.             | - 3                                               | 码號博因            |             | 编辑测因        |
| a              | 43                                                | 術註              | 7 A         | 備註          |

「圖 12-1」

(二)點選新增按鈕,選擇片語類型:表單用語,片語代碼由使用者自行輸入,只能英數 組合,片語名稱請輸入詞句,最後點儲存按鈕即可,如「圖 12-2」。

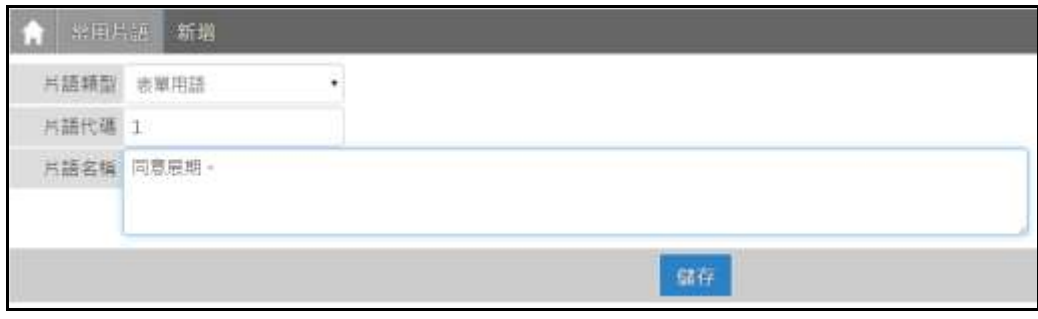

「圖 12-2」

## <span id="page-19-1"></span>十三、 使用者片語維護**(**製作自訂片語**)(**建立公文製作之常用詞語**)**

(一)點選【基本資料】-【使用者片語維護(製作自訂片語)】進行操作,會開啟使用者 片語維護(製作自訂片語)畫面,如「圖 14-1」。

| / 承辦人作業 ■公文管理 Q 公文查詢 | ■ 蒸本買料<br>■ 使用者手冊 ◆ 系統管理 |      |
|----------------------|--------------------------|------|
| 使用者片語維護(製作自訂片語)<br>a | 崇用片語                     | 新增群組 |
| 群組名稱 *<br>巖          | 使用者片語維護(製作自計片語)          |      |
|                      | 使用者费證登記                  |      |

「圖 13-1」

(二)點選新增群組按鈕,輸入要區分用途的群組名稱,點選儲存按鈕即可,如「圖 14-2」。

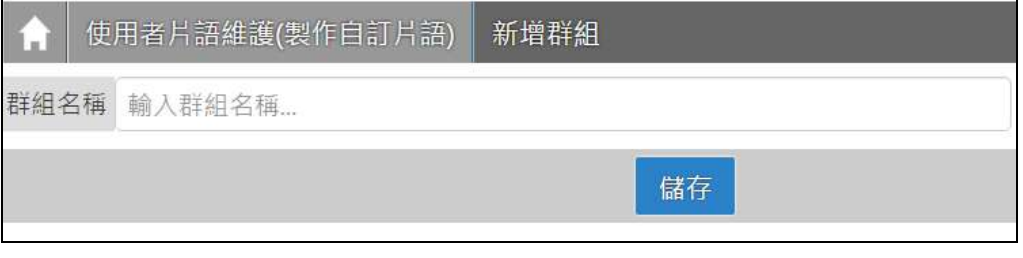

「圖 13-2」

(三)點選剛才建立好的群組名稱,如「圖 13-3」。

| K  | 使用者片語維護(製作自訂片語) | 听地群组                                                        |  |  |  |  |
|----|-----------------|-------------------------------------------------------------|--|--|--|--|
|    | 群组名称 ÷          | #用狀態 ◆                                                      |  |  |  |  |
| 四點 |                 | 個人便用                                                        |  |  |  |  |
|    |                 | 筆<br>下一頁<br>上一頁<br>總筆數<br>1<br>Œ.<br>$\sim$<br>$\mathbb{R}$ |  |  |  |  |

「圖 13-3」

(四)點選剛才建立好的群組名稱,切換到建立詞句畫面,點新增按鈕,下方就可輸入代 碼、詞語,最後點儲存按鈕即可,如「圖 14-4」。

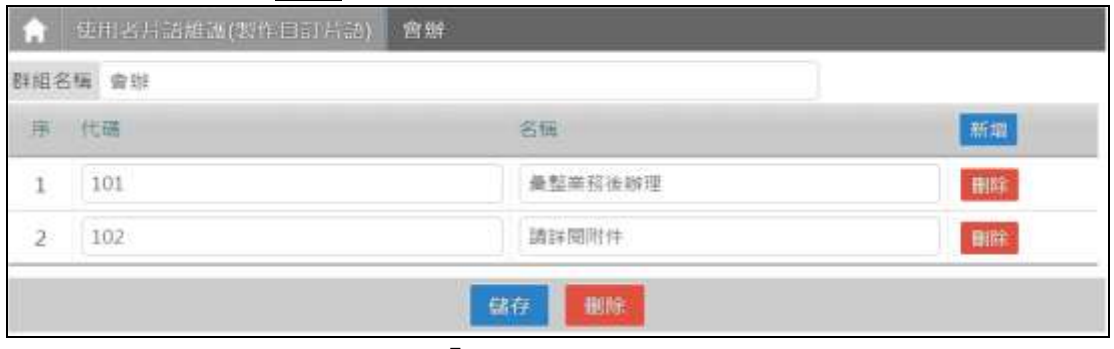

「圖 13-4」

(五)開啟公文後,可在工具-片語辭庫,開啟片語辭庫視窗,點選詞句文字就會帶入到文 面或簽核意見內,如「圖 14-5」、「圖 14-6」。

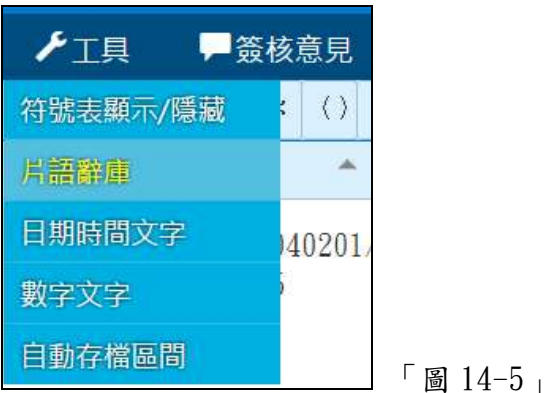

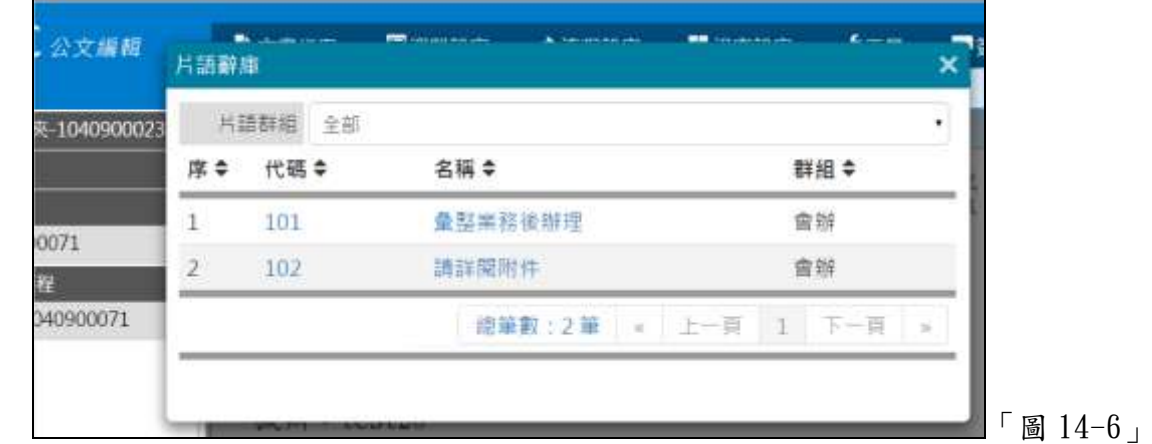

## <span id="page-21-0"></span>十四、 如何查看副知我的公文

(一)當向上陳核時,有勾選決後副知,或是被設為副知對象,可由左邊【您目前待處理 公文】功能選項,點選【副知作業】件數查看,如「圖 15-1」。

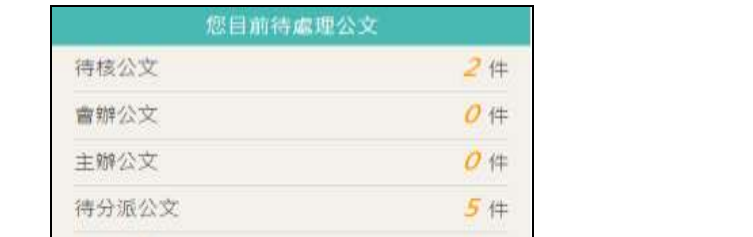

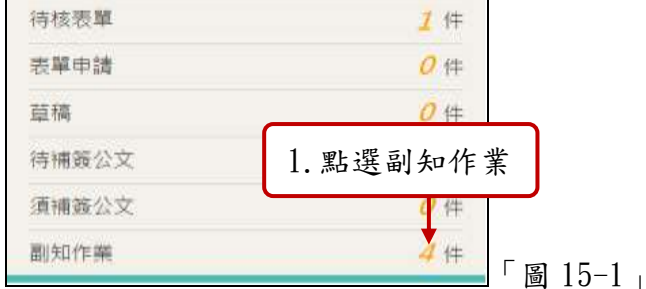

(二)預設在待點閱頁籤,點選要查看的公文文號,如「圖 15-2」。

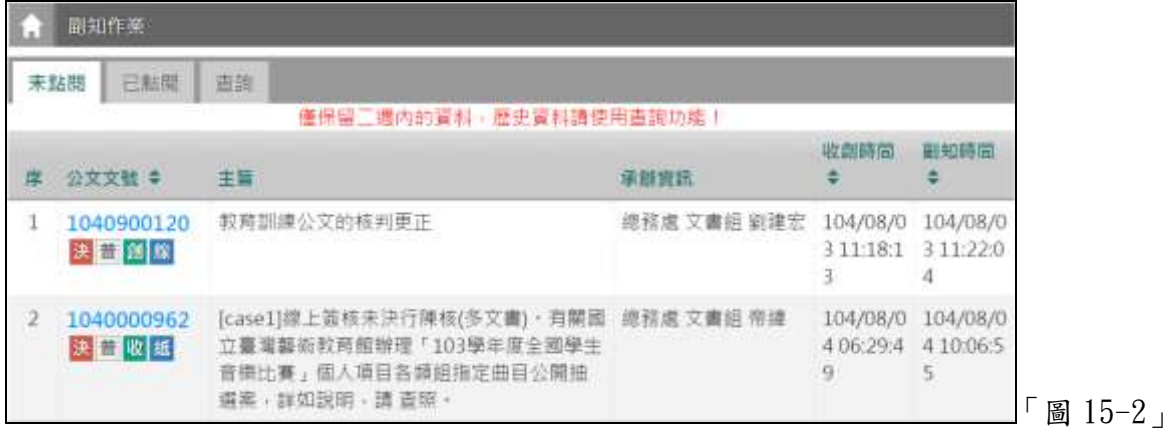

(三)可開啟公文資料內容,查看公文的流程與相關電子檔,瀏覽完畢後直接點 X 按鈕關 閉視窗即可,如「圖 15-3」。

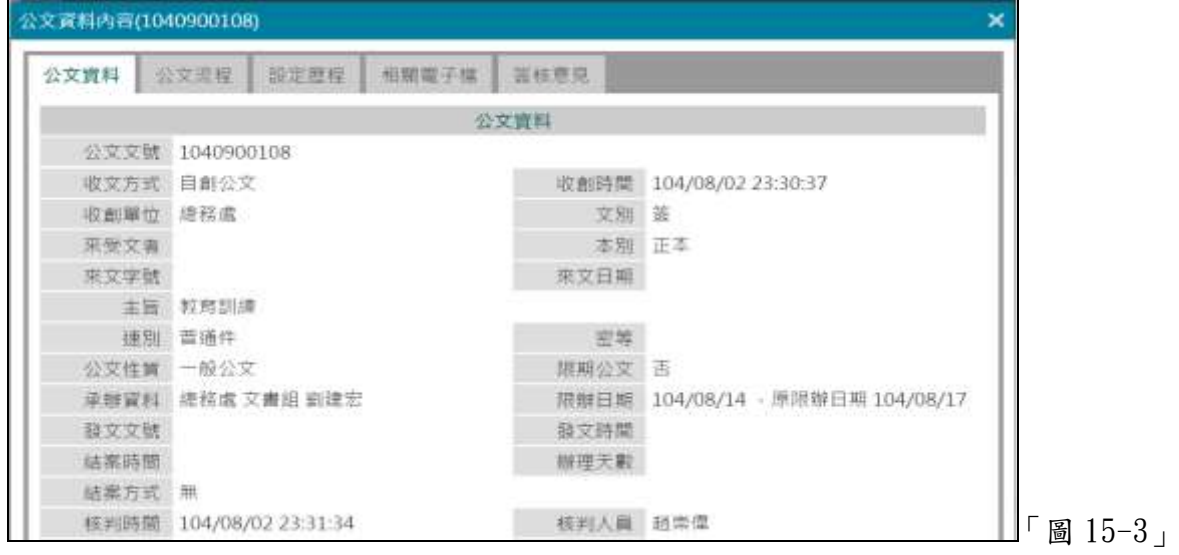

(四)如果要查看已點過公文文號資料,請點選已點閱頁籤變換清單查看,當超過兩週後 將只能透過查詢頁籤,輸入查詢條件查看,如「圖 15-4」。

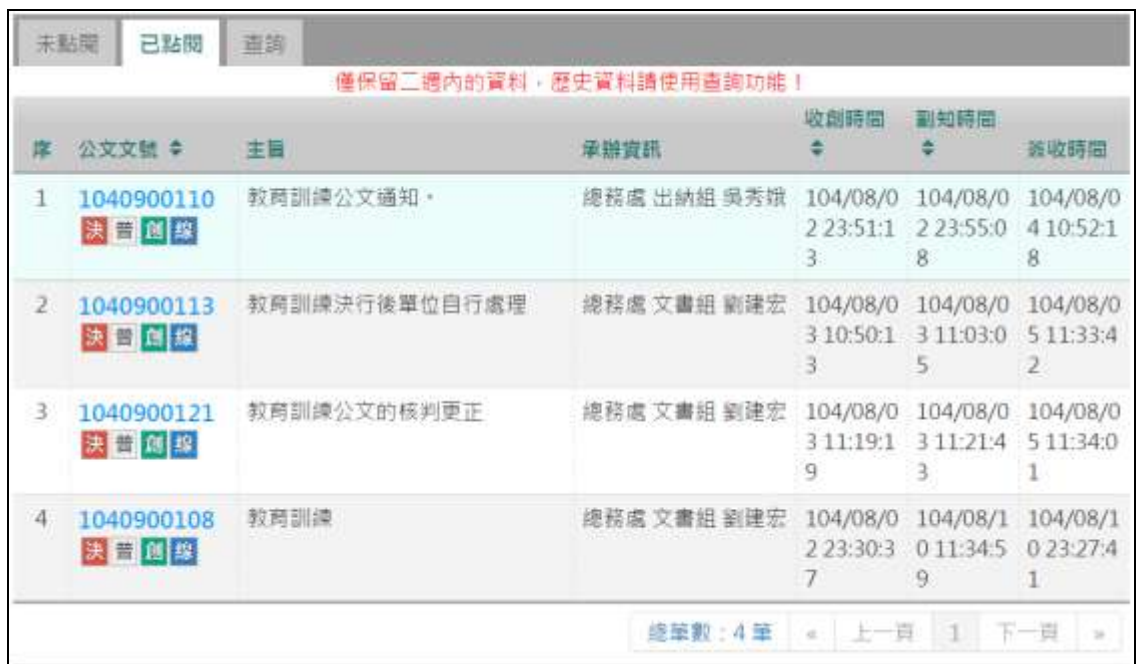

「圖 15-4」